## 実習 **8:** クエリパラメータの追加

この実習では既存のクエリに対してパラメータを定義します。

ステップ **1:** 既存のクエリを開く

- 1.) データソースマネージャー内の実習 7 で作成した"Category Sales"ノードを選択し、「Edit」をクリッ クします。クエリを編集するために SQL ウィンドウが開きます。
- 2.) SQL 文中の"group"の前にパラメータ化された条件を指定する次の文を追加します。

and o.orderdate between :StartDate and :EndDate

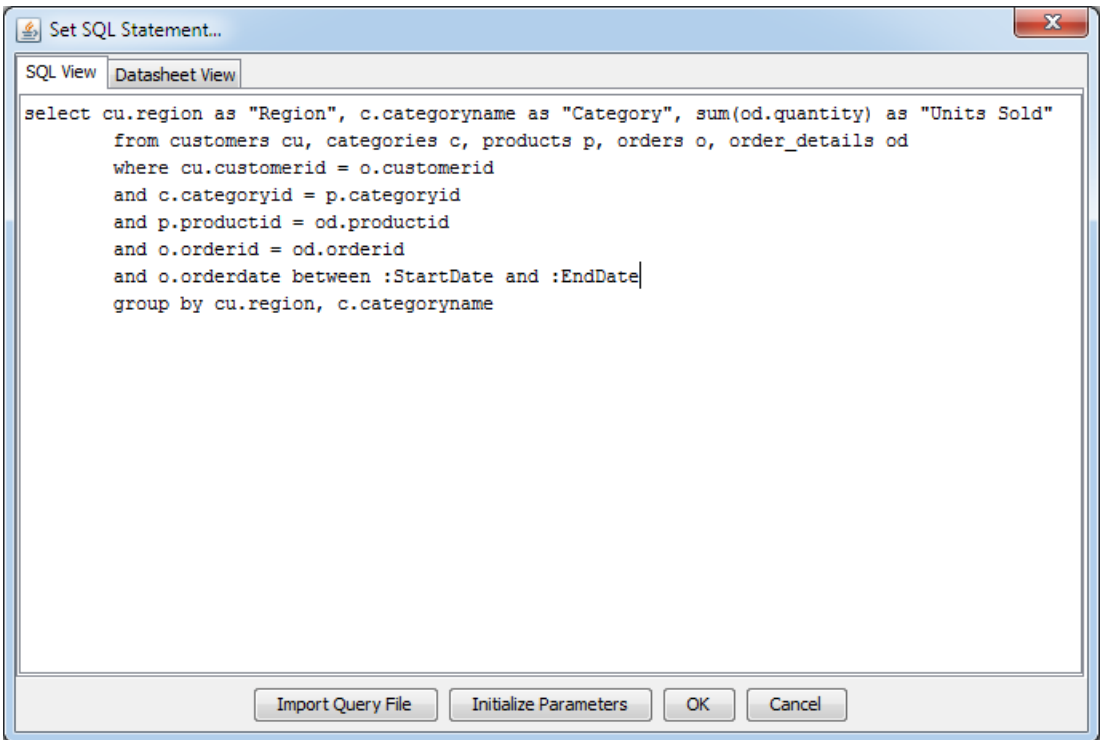

ステップ **2:** パラメータの初期化

- 1.) 先の文を追加した後に、「Initialize Parameters」をクリックします。表示されたダイアログで、パラ メータの詳細を設定します。
- 2.) "StartDate"パラメータの設定を行います。「Map to database column」チェックボックスをチェック します。これでドロップダウンメニューが有効になります。" orders.ORDERDATE"が選択されていな い場合はそれを選択します。"2002-12-14"を初期値としてドロップダウンメニューから選択します。 「Prompt Name」フィールドを"Start Date:"に変更します。

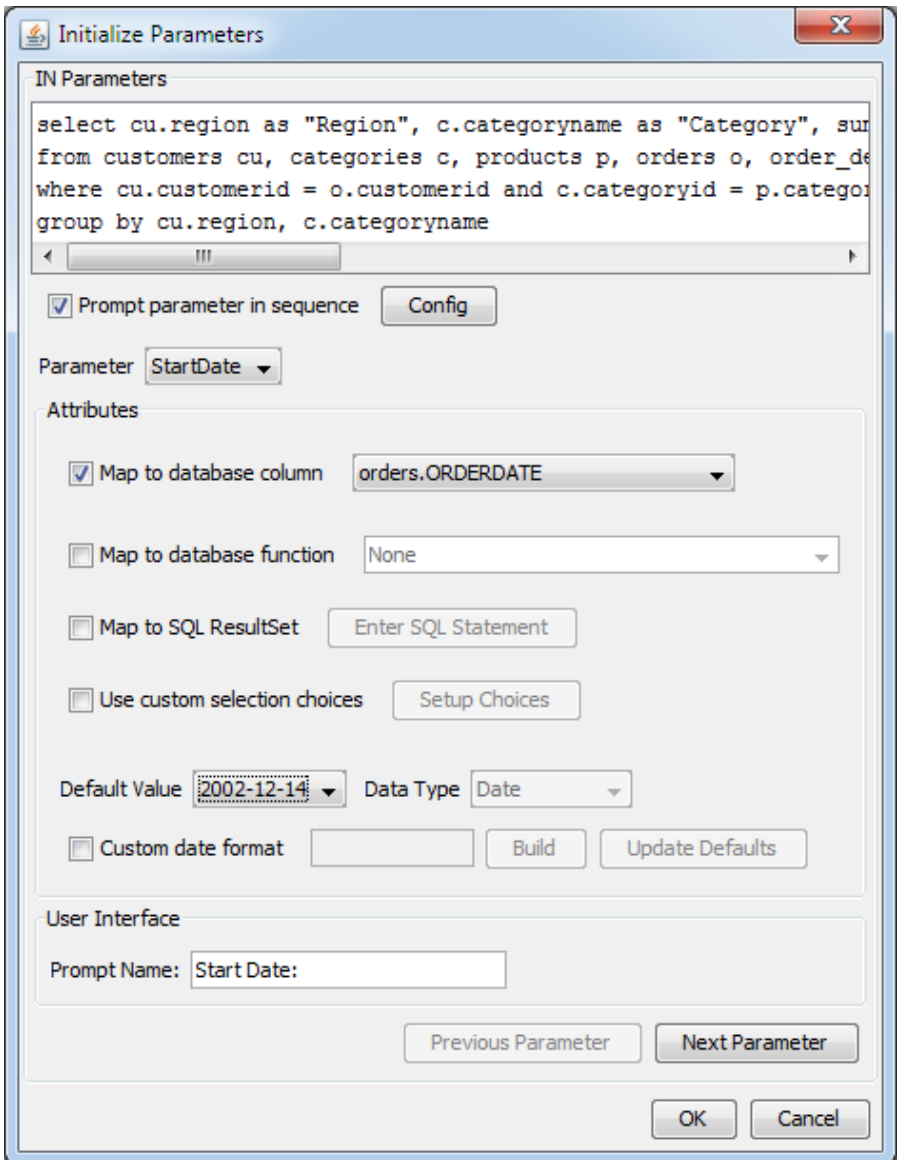

- 3.) 「Next Parameter」をクリックし、"EndDate"パラメータを設定します。「Map to SQL ResultSet」オ プションを選択し、「Enter SQL Statement」をクリックします。
- 4.) 次の SQL クエリを「Enter SQL Statement」ダイアログに入力してください。

*SELECT DISTINCT ORDERS.ORDERDATE FROM ORDERS WHERE ORDERS.ORDERDATE > :StartDate*

5.) 注意点としてクエリは条件に先のパラメータ ("StartDate") を使用しています。

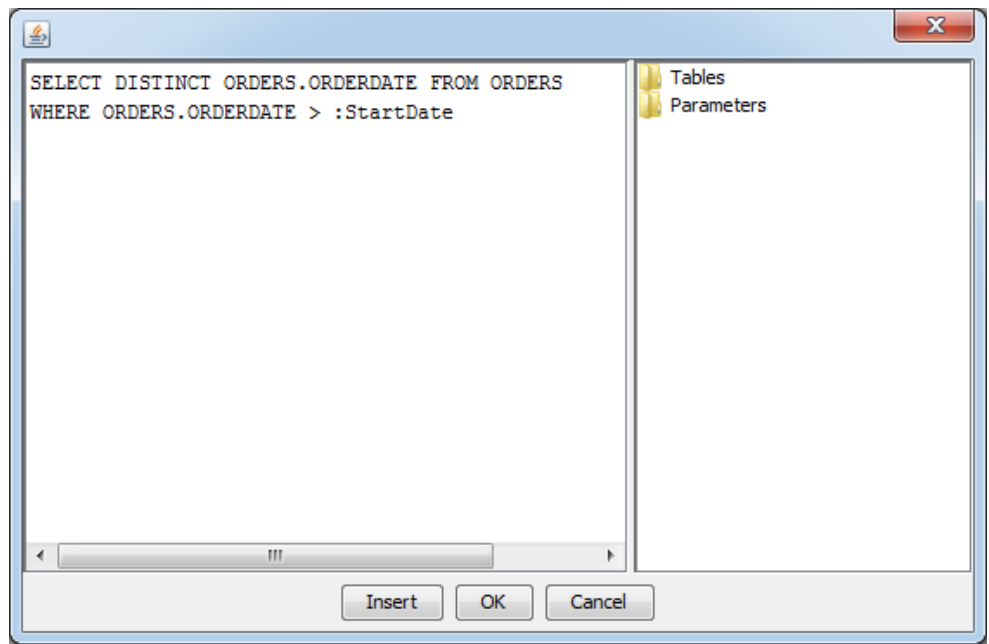

- 6.) 「OK」をクリックします。
- 7.) 表示された「Initialize Parameters」ダイアログの「Prompt parameter in sequence」オプションを選 択し、右隣にある「Config」をクリックします。
- 8.) シーケンスを次のように設定します。
	- 1: StartDate
	- 2: EndDate

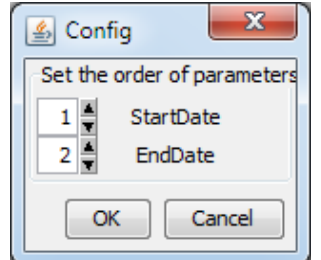

- 9.) 「OK」をクリックします。
- 10.) "2003-12-09" を初期値として設定します。そしてプロンプト名を"End Date:"とします。
- 11.) 「OK」をクリックし、設定の保存、SQL ウィンドウに戻ります。
- 12.) 「Datasheet View」タブをクリックします。"Start Date"パラメータ値を選択するまで"End Date"パラ メータ値が選択されないことに注意してください。"Start Date"パラメータ値を選択すると、"End Date"パラメータ値のリストが先の SQL 文に応じて再読み込みされます。このように"End Date"パラ メータは"Start Date"パラメータ以下の値でしか設定できません。

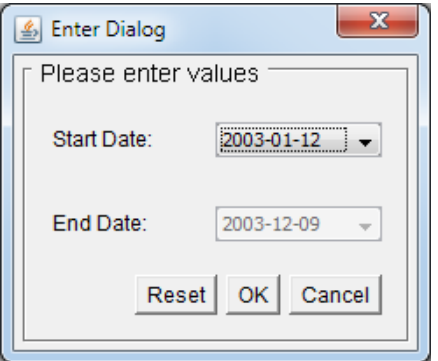

13.) いくつかのパラメータ値を選択し、「OK」をクリックします。

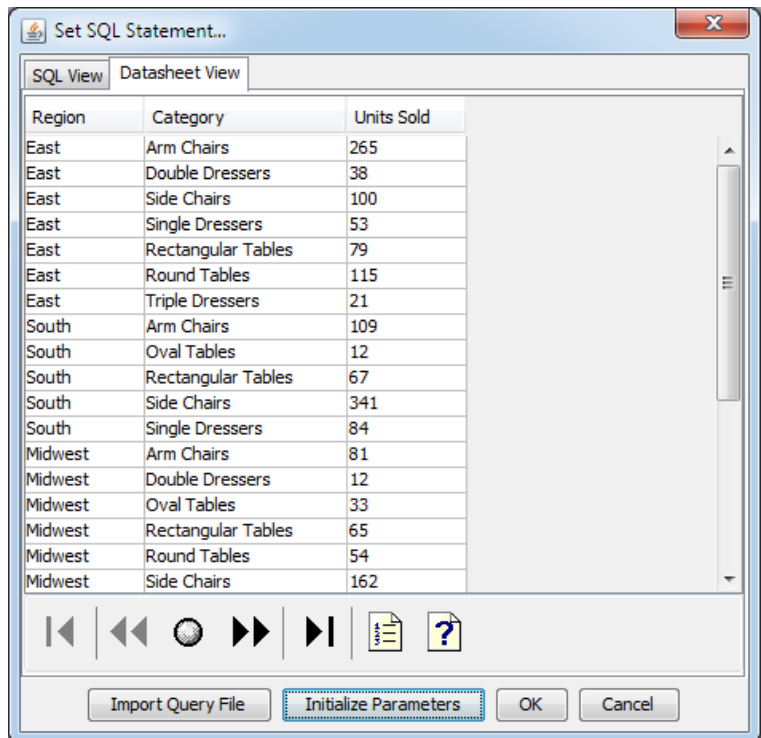

14.) クエリ結果が表示されます。「OK」をクリックし、クエリを保存、データソースマネージャーに戻 ります。